# Como escribir un artículo en Épsilon Delta de las Ciencias

José Enrique Salinas Carrillo Revista Épsilón Delta de las Ciencias Editorial Luis Angel Zaldivar Cruz Instituto Tecnologico de Tehuacán, Libramiento Tecnológico S/N Departamento de Ciencias Básicas

15 de abril de 2015

jesalinasc@yahoo.com.mx luiszal@prodigy.com.mx

Recibido: 16/12/2014

#### Resumen

En este documento se muestra el proceso que hay que seguir al elaborar un artículo para la revista "Épsilon Delta de las Ciencias", dependiente del departamento de Ciencias Básicas del Instituto Tecnológico de Tehuacán, que es parte del Tecnológico Nacional de México.

Se define primero el uso del formato artículo, que es una clase de documento disponible entre otras tantas en LYX. También se muestran las partes de la configuración del documento para usar listas numeradas y teoremas AMS.

Posteriormente se definen las partes de que consta el artículo y el formato que deben llevar, además se tratan elementos que pueden ser indispensables para la elaboración de un artículo como son el uso de listas tanto numeradas como no numeradas, el uso de ecuaciones, la insersión de tablas o de figuras y las respectivas referencias a etiquetas definidas, o la bibliografia y sus respectivas referencias.

# Introducción

Para escribir un artículo de tipo cientíco es necesario seguir el formato de los mismos, estos se pueden elegir en  $L_yX$  de una lista previamente ya definida y que puede ser ampliada de acuerdo a otras necesidades que surjan en algun otro rincón del mundo. Se optó por LYX, ya que esté es el sistema de preparación de documentos técnicos científicos que permite el uso de las mathematicas.  $L<sub>Y</sub>X$  es más que un editor que se adopta para revistas tan importantes del mundo, como las publicaciones en la AMS (American Mathematics Society), American Economic Association, European Geophysical Society, entre otras muchas de orden internacional.

Describiremos a continuación las partes básicas del proceso seguido en la elaboración del artículo en LYX.

# Desarrollo

Iniciamos dando la opcion Archivo y eligiendo ahi Nuevo,ese documento que se ha abierto debe de configurarse y es lo que describiremos.

# Configuración de un Documento

Antes de iniciar un documento es necesario configurar a  $L<sub>Y</sub>X$  para que elija el tipo de documento que se elaborará. Como LYX es muy general puede haber otros tipos de documentos como libro, diapositivas, etc., que se deseen elaborar, pero nuestro objetivo es un artículo.

El menú Documento, tiene varias opciones de las cuales es necesario utilizar el submenu  $\emph{Configuracion}^1$ .

Dentro de ese submenu se obtienen varias opciones de las cuales hay que elegir las adecuadas de acuerdo al documento que se elaborará. Una vez elegidas se procede a efectuar la escritura del artículo propiamente.

La forma de efectuar la configuración se describe en las subsecciones siguientes.

#### Clase de documento

Eligiendo la Clase de documento podemos del submenú Configuración, optar por la clase de documento Article<sup>2</sup>

Esta clase de documento no es única ya que podemos elegir entre otros tantos los cuales deben de estar habilitados, ejemplos de ellos son los siguientes

- 1. article,
- 2. article (paper)
- 3. article (Die TEXnische Komoedie)

# Módulos

También dentro de la opción *Configuración de documento*, es necesario denir los módulos que se emplearan, estos se pueden visualizar dando click a Módulos y buscando dentro de Disponibles, opciones posibles como podrían ser Teoremas (AMS), Numerar ecuaciones por sección, etc.

 $1$ La configuración permite planear el documento

 $2$ Dependiendo del idioma en que se instaló LyX esto puede variar

#### Otros elementos a configurar

Otros elementos a configurar posiblemente pueden ser Idioma, Bibliografía, Índices, etc., entre otros más que abrá que consultar en los manuales obtenidos en el menu Ayuda de LYX.

Una vez agotada la etapa de Configuración, damos Aplicar, para que los cambios se apliquen y despues damos Cerrar. Para iniciar propiamente la elaboración del artículo.

# Elaboración del Artículo.

Ya esta configurado el documento para que se elabore un Artículo, ahora es necesario iniciar propiamente el artículo. En este caso las partes de un Artículo para la revista "Épsilon Delta de las Ciencias" aparecen descritas en la sublista Preliminares de la lista desplegable que se encuentra en la parte superior izquierda por debajo del menu Archivo.

# Preliminares

El artículo se inicia con un Título después con un Autor y luego con una Fecha que puede ser por default la que el sistema da, o se puede modificar. Todos estos elementos del sistema LYX aparecen en el siguiente orden.

Titulo Autor Fecha Resumen Dirección Dirección-dcha

#### Titulo

El titulo del artículo se puede adicionar al documento ya sea escribiendo el Titulo y seleccionando la opción Titulo en la lista de preliminares o bien a la inversa , o sea seleccionando Titulo y posteriormente escribiendo el nombre del titulo.

#### Autor

El siguiente elemento del artículo es el nombre o nombres de los autores, en el caso de tratarse unicamente de un autor, solo elegimos Autor en Preliminares y tecleamos el nombre del autor. Pero en el caso de tratarse de dos o mas autores, usamos la siguiente secuencia.

Seleccionamos  $Autor$ , Tecleamos el primer nombre y al final del mismo damos Insertar, Formato, Salto de línea cortada, y adicionamos en segundo nombre, y así sucesivamente hasta agotar el numero de nombres de los autores.

Tambien es necesario aplicar los nombres de las instituciones a las que pertenece cada uno de los autores. Para el caso de nuestra revista tomaremos dos lineas adicionales, y colocamos en la primera el nombre de la Institución y en la segunda el Departamento al que esta adscrito el autor, separadas por el numero de lineas necesarias para que se escriban todas las direcciones de los autores, aplicando Insertar, Formato, Salto de línea cortada, y adicionamos el texto respectivo de la Institución con su dirección y el Departamento o facultad respectivos.

### Fecha

La fecha del documento propiamente la da el sistema y en caso de que queramos que aparesca una en particular, seleccionamos Fecha y aplicamos la fecha deseada, esto modifica la fecha del sistema.

### El cuerpo del Artículo

El cuerpo del artículo esta conformado por el Resumen, el Desarrollo, las Conclusiones, los Agradecimientos y las Referencias bibliográficas.

Para implementar cada una de ellas es necesario que se escriban estas palabras y se seleccionen en la lista desplegable de tipos Sección o Sección\*, la primera opción numera cada una de las secciones y la otra es en formato no numerado, donde solo se resalta que es una parte diferente mediante el tamaño y tipo de letra.

#### Resumen

El resumen es una de las partes que usualmente se escribe hasta el final, ya que esta terminado el resto del cuerpo del artículo, pero la posición que ocupa es la primera, después de los preliminares.

#### El Desarrollo

Es el cuerpo del documento donde propiamente se dan los aportes, ecuaciones, demostraciones, teoremas, figuras, tablas, que dan sustento a la investigación, es la parte más larga del artículo, para desarrollarla hay que hechar mano de los recursos de los que provee LYX.

#### Las Conclusiones

Es la sección donde los aportes del artículo son resaltados, analizados conciensudamente y son la razón final del documento.

#### Los agradecimientos

En esta parte del documento sirve para dar reconocimiento a todos aquellos que directa o indirectamente dieron su aporte en la elaboración del artículo.

Todas estas secciones pueden requerir de objetos especiales que deban ser insertados en alguna parte del documento.

#### La bibliografia o referencias

Esta parte del artículo requiere que las referencias esten correctamente escritas. Se inicia haciendo la referencia a la lista desplegable de Apéndices, Bibliografia.

### Objetos especiales en el artículo

Al referirnos a Objetos especiales hablamos de Listas, Listas Numeradas, Ecuaciones, Numeración de ecuaciones, Referencia a ecuaciones, Figuras, Referencias a figuras, Titulos de figuras, entre otros.

# Listas en el artículo

Las listas como la siguiente se crean eligiendo el boton *Enumeración*, en la barra de herramientas superior y escribiendo el texto dentro del espacio numerado.

- 1. LYX realiza la composición por ti Ver [2]
- 2. Las matematicas son WISIWyG
	- a) Las matemáticas son fáciles
	- b) Y necesarias
- 3. Las listas son muy fáciles de crear

Es claro que hay una lista que contiene a otra sublista en el ejemplo anterior, esto se hace ya dentro de la lista seleccionando nuevamente Enumeración, y colocando ahí la sublista la cual puede ser interrumpida con la selección de modo Normal, en la lista desplegable.

Más información dobre listas en la Seccion 3.4 del manual Guia de usuario[3].

### Escritura de Matemáticas

Las ecuaciones matemáticas deben ser tratadas como tales por LYX[4] para ser reconocidas, formateadas y hacer más entendible su presentación.

La escritura de estas inicia con la selección de Insertar, Ecuación, En línea. Mediante esta opción se permite que aparescan las barras de Ecuación Inferiores las cuales permiten escribir cosas como:

La ley de Coulomb que es la ecuación 1

$$
F = \frac{kq_1q_2}{r^2} \tag{1}
$$

puede ser escrita usando el boton de Insertar ecuación, Escribiendo la F y posteriormente el signo = y seleccionando el Boton de Insertar fracción estandar, los subíndices hacen uso del boton Subíndice y los exponentes del boton Superíndice

También es posible escribir vectores y matrices como en la ecuación 2.

$$
X = \begin{pmatrix} x \\ y \\ z \end{pmatrix} = Ab = \begin{pmatrix} 1 & 2 & 4 \\ 8.1 & -2 & 18.3 \\ 2 & 1 & -18 \end{pmatrix} \begin{pmatrix} 1 \\ 3 \\ 8 \end{pmatrix}
$$
 (2)

En este caso se puede elegir Insertar ecuación, Numerada, el vector se escribe seleccionando Insertar (), y ya dentro del parentesis se elige Insertar matriz, aplicando el número de renglones y columnas necesarios si se trata de Vector o de Matriz, uno lo define con estos parámetros.

La escritura de integrales y derivadas se resuelve como en el caso de escribir la ecuación 3

$$
\frac{dy}{dx}(x) = af(x) - b \int_{-1}^{2x} g(u) du \tag{3}
$$

utilizando también Insertar ecuación; para la derivada utilizamos Insertar fracción estandar, y damos la descripción de la derivada, la integral require de utilizar el boton Insertar integral o el de Operadores grandes, para mayor información consultar en la sección de Ayuda de L<sub>Y</sub>X, Ecuaciones<sup>[4]</sup>

La referencia y etiquetado de las ecuaciones se debe de preveer utilizando Insertar, Ecuación, Numerada y efectuando la inserción de una etiqueta en la ecuación con un número sugerido, dicha etiqueta ya puede ser referenciada dentro del texto, llamando a Insertar referencia cruzada y seleccionando la etiqueta de la lista que aparece.

#### Insertado de figuras

Las figuras requieren un tratamiento especial, ya que asociado a la figura lleva la descripción de la figura, la cual usualmente se hace debajo de la misma, además dicha figura debe ir numerada de forma tal que cuando sea necesario se haga la referencia a ella dentro del cuerpo del artículo ver figura 1.

Para insertar una figura y su etiqueta que menciona que es esa figura y se selecciona Insertar flotante de figura.

Después se inserta la descripción de la figura en el cuadro de Figura n: [ ] y después se posiciona uno dentro del cuadro mayor y damos click al boton Insertar imagen, posteriormente hay que configurar la etiqueta a la figura seleccionando Insertar etiqueta , LYX da por default un nombre que puede ser el adecuado o se puede cambiar por otro que el usuario dena. El resultado es como el de la figura 1

Sin embargo hay ocasiones en las que es necesario colocar una figura con más de una parte, como en el caso de la figura 2. Para insertar más de una figura es necesario selecionar *Insertar flotante de figura*, dar la descripción general de ambas figuras, posicionarse atras de Figura y volver a selecionar Insertar  $f_{0}$ tante de figura dos veces una para cada subfigura, posteriormente colocar las dos guras y las descripciones de cada una de ellas. El resultado debe ser como el de la figura 2a, 2b y 2

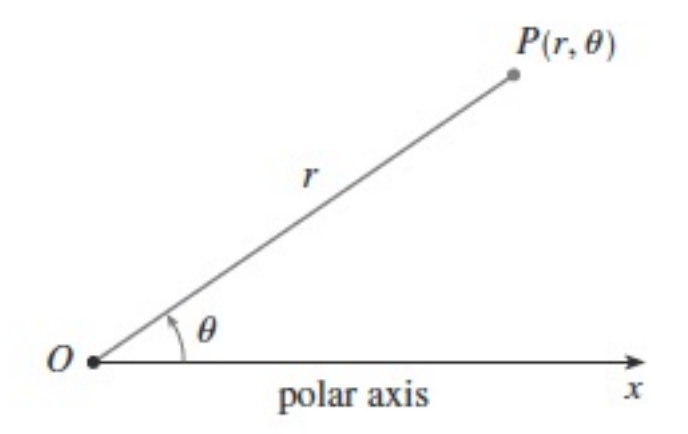

Figura 1: Coordenadas polares

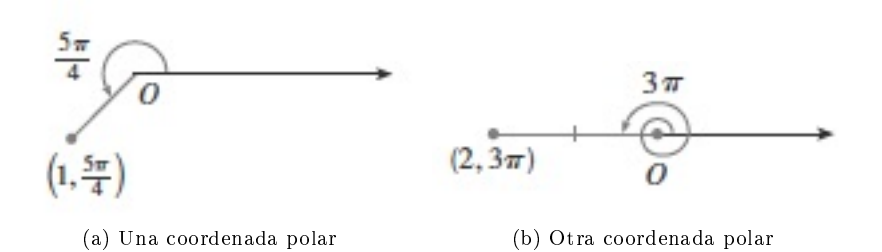

Figura 2: Diferentes coordenadas polares

Cuadro 1: Tabla de Figuras y su contenido

| Figura | Contenido                      | Localización interna |
|--------|--------------------------------|----------------------|
|        | Gráfica en coordenadas polares |                      |
| 2a     | Una coordenada polar           |                      |
| 2 h    | Otra coordenada polar          |                      |
|        | Diferentes coordenadas polares |                      |

#### Inserción de Tablas

La inserción de tablas se hace utilizando el icono Insertar flotante de cuadro, en Cuadro n se coloca la descripción de dicho cuadro y para que aparesca el cuadro en la parte inferior colocamos el cursor en la parte exterior derecha de Cuadro n y seleccionamos el icono Insertar cuadro/tabla, el tamaño en renglones y columnas ahí se define.

#### Citas Bibliograficas

Para efectuar las citas bibliograficas es necesario que en la sección bibliografia se adicione la referencia respectiva, Key n $||$  y adelante de ella La descripción de la referencia, Nombre del autor, nombre del libro, editorial, página. Una vez hecha la lista de referencias bibliografica se procede a efectuar la cita de la misma dentro del texto del artículo llamando el icono Insertar cita y seleccionando referencia de la lista de referencias. En caso de no estar la referencia en la lista, nos vamos a bibliografía y anexamos los datos de la referencia bibliográfica, para posteriormente hacer Insertar cita

# Conclusiones

Este artículo practicamente lo lleva a uno de la mano para que utilizando LyX, el usuario tenga la habilidad suficiente para elaborar un artículo con el formato necesario para la revista Épsilon Delta de las Ciencias.

Detalles importantes de formato son nombrados en la sección Objetos especiales en el artículo, y detalles más nos se dejan para consulta en las referencias al manual de ayuda que se obtiene al instalar LYX.

Esperamos que el leer este artículo anime a probar la experiencia de publicar para Épsilon Delta de las Ciencias.

# Agradecimientos

Los autores agradecemos al Instituto Tecnológico de Tehuacán por brindarnos el espacio en el curso de Herramientas para el aprendizaje b-learning, para la elaboración de este artículo.

# Referencias

- $\left[ 1\right]$ Manual de Ayuda de LyX, Introducción, Equipo de documentación de LyX
- $\left[ 2\right]$ Manual de Ayuda de LyX, Tutorial , Equipo de documentación de LyX
- [3] Manual de Ayuda de LYX, Guia de Usuario, Equipo de documentación de LYX
- $\left[4\right]$ Manual de Ayuda de Lyx, Ecuaciones, Equipo de documentación de LyX

 $\hat{a}$